# **Ablak és ablakműveletek**

## **1. Jelölje meg az igaz állításokat!**

- A. A képen egy ablakot lehet látni.
- B. A Windows operációs rendszerben a mappák és programok ablakokban nyílnak meg.
- C. Egyszerre csak egy ablakot tudunk megjeleníteni.
- D. Az ablakok tetszés szerint elrendezhetőek a képernyőn.
- E. A képen egy megnyitott mappa látható, tartalmával együtt.

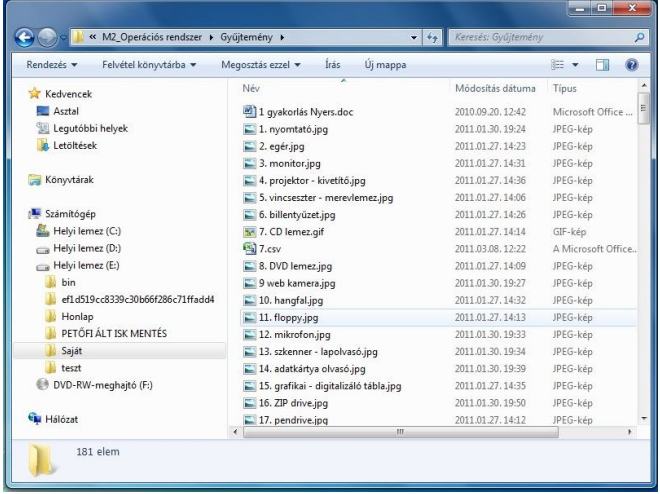

#### **2. Az állítások a képen a bekarikázott jelről szólnak. Jelölje meg az igaz állításokat!||**

- A. Ezt a gombot az ablak bezárására használjuk.
- B. Erre a gombra duplán kell kattintani az egér bal gombjával.
- C. Ha az egér jobb gombjával kattintunk erre a jelre, bezáródik a megnyitott mappa.
- D. Ezzel a gombbal tesszük le a tálcára az ablakot.
- E. Ha az egér bal gombjával egyszer kattintunk erre a jelre, be tudjuk zárni a megnyitott programot vagy megnyitott mappát.

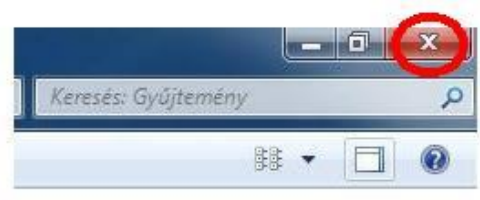

- A. Az 1-vel és 2-vel jelölt gombokra kattintva válthatunk a megnyitott ablakok között.
- B. Az 1-vel és 2-vel jelölt gombokra kattintva megváltoztathatjuk az ablak méretét.
- C. Az 1 neve teljes méret. Ezzel teljes képernyősre állíthatjuk az ablak megjelenését. A téglalap az egy ablak megjelenítésére utal.
- D. A 2 neve előző méret. . Ezzel lekicsinyíthetjük az ablakot. A jel utal arra, hogy több ablakot jeleníthetünk meg egymás mellett.
- E. A gombokat úgy használjuk, hogy az egér bal gombjával egyszer kattintunk rájuk. Kattintás után a megjelenésük megváltozik.

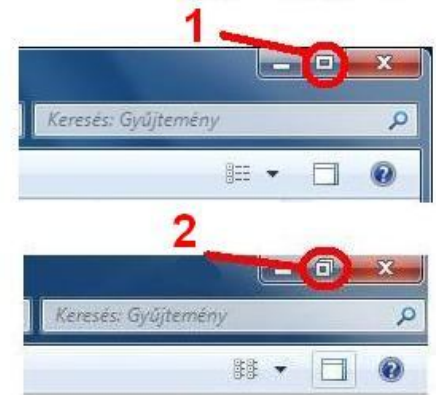

## **4. Az állítások a képen a bekarikázott jelről szólnak. Jelölje meg az igaz állításokat!||**

- A. Ennek a gombnak kisméret a neve.
- B. Erre a gombra duplán kell kattintani az egér bal gombjával.
- C. Ha az egér jobb gombjával kattintunk erre a jelre, bezáródik a megnyitott mappa.
- D. Ezzel a gombbal tesszük le a tálcára az ablakot anélkül, hogy bezárnánk. Csak elrejtjük.
- E. Ahhoz, hogy a gomb működjön, az egér bal gombjával egyszer kell rákattintani.

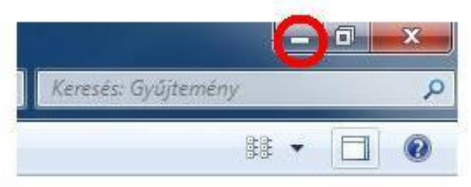

## **5. Az állítások a képen, a pirossal körülhatárolt részről szólnak. Jelölje meg az igaz állításokat!**

- A. Ennek a résznek nincs semmilyen feladata.
- B. Bal kattintás, és a gomb lenyomva tartásával húzással mozgatni tudjuk az ablakot.
- C. Ez a rész a megnyitott program és a dokumentum nevét is megjelenítheti.
- D. Ennek a résznek a neve címsor.
- E. Ennek a résznek a neve állapotsor.

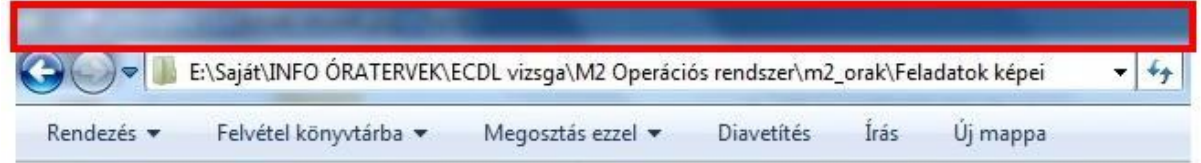

### **6. Az állítások a képen, a pirossal körülhatárolt részről szólnak. Jelölje meg az igaz állításokat!**

- A. A nyilakkal a mappák között tudunk váltani.
- B. A nyilakkal a programok között tudunk váltani.
- C. A balra mutató nyíllal visszafele tudunk lépni, a jobbra mutatóval előre.
- D. Ennek a résznek a neve címsor.
- E. Ennek a résznek a neve léptető gombok.

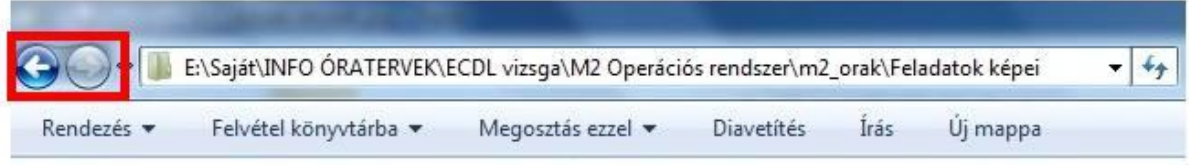

- 7. Az állítások a képen, a pirossal körülhatárolt részről szólnak. Jelölje meg az igaz állításokat!
	- A. M2 Operációs rendszer mappa van nyitva.
	- B. A Feladatok képei mappa van megnyitva.
	- C. A Feladatok képei mappa az m2\_orak mappából nyílik.
	- D. A feladatok képei mappa a C: meghajtón található.
	- E. Az ECDL vizsga mappából egyből megnyitható a Feladatok képei mappa.

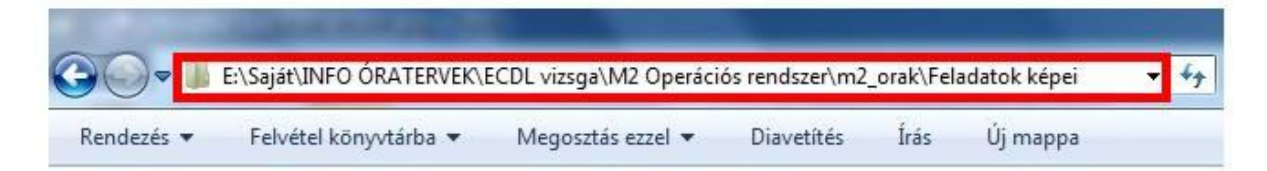

## **8. Az állítások a képen, a pirossal körülhatárolt részről szólnak. Jelölje meg az igaz állításokat!**

- A. Ez a címsor.
- B. Ez az állapotsor.
- C. Ez a menüsor.
- D. Olyan elemeket tartalmaz, amelyekre mutatva műveleteket tudunk végrehajtani.
- E. Egyszeres bal kattintással a háromszögre, le lehet gördíteni egy listát, amelyből választani lehet.

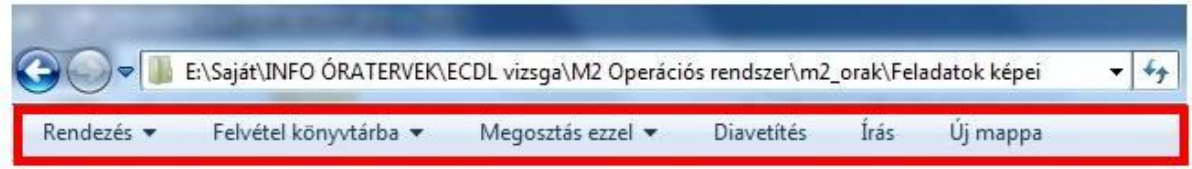

## **9. Az állítások a képen, a pirossal körülhatárolt részről szólnak. Jelölje meg az igaz állításokat!**

- A. Frissítés gomb.
- B. Ablakváltás gomb.
- C. Egyszeres bal kattintásra felfrissül az ablak tartalma.
- D. Egyszeres bal kattintásra következő ablakba jutunk.
- E. Egyszeres bal kattintásra törlődik az ablak teljes tartalma.

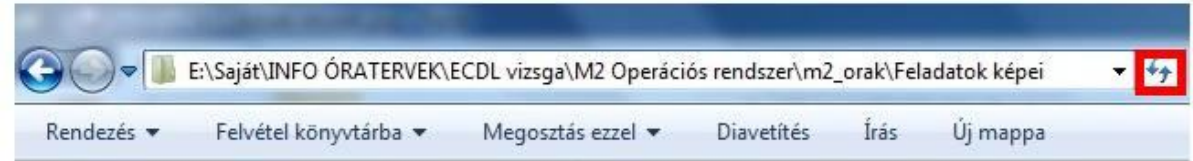

- A. A 12-es a súgó.
- B. A 13-as a nézet gomb.
- C. A 18-as a görgetősáv.
- D. A 10-es a keresés helye. Ide kell írni a keresendőt.
- E. A 11-es a betekintő ablakot be- és kikapcsoló gomb.

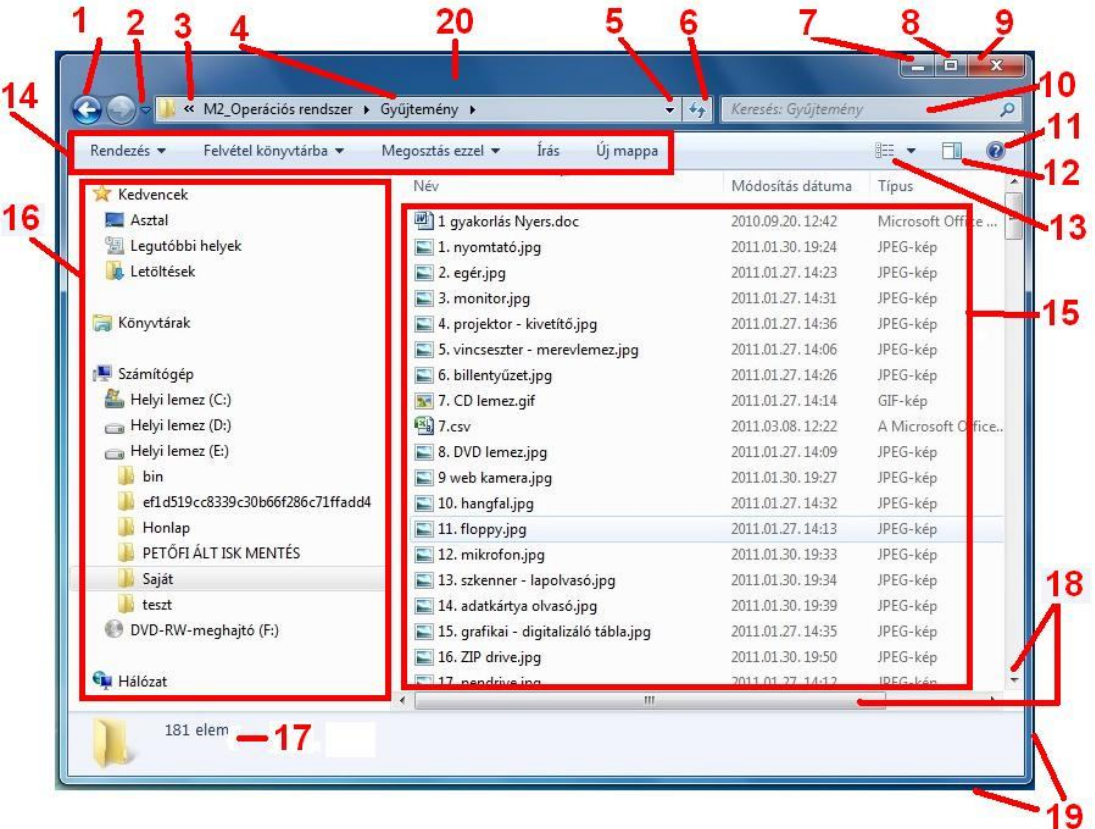

#### **11. Jelölje meg az igaz állításokat!**

- A. A 15-ös az a terület, ahol megjelenik a mappa tartalma.
- B. A 16-os a könyvtárszerkezet. Itt elérhető tallózással a számítógép teljes tartalma.
- C. Új mappát nem lehet létrehozni a menü segítségével.
- D. A gyűjtemény mappában 17 elem található.
- E. A 19-es az ablak szélére mutat. Bal kattintással és húzással átméretezhető az ablak. Megváltoztathatók az oldalának a méretei.

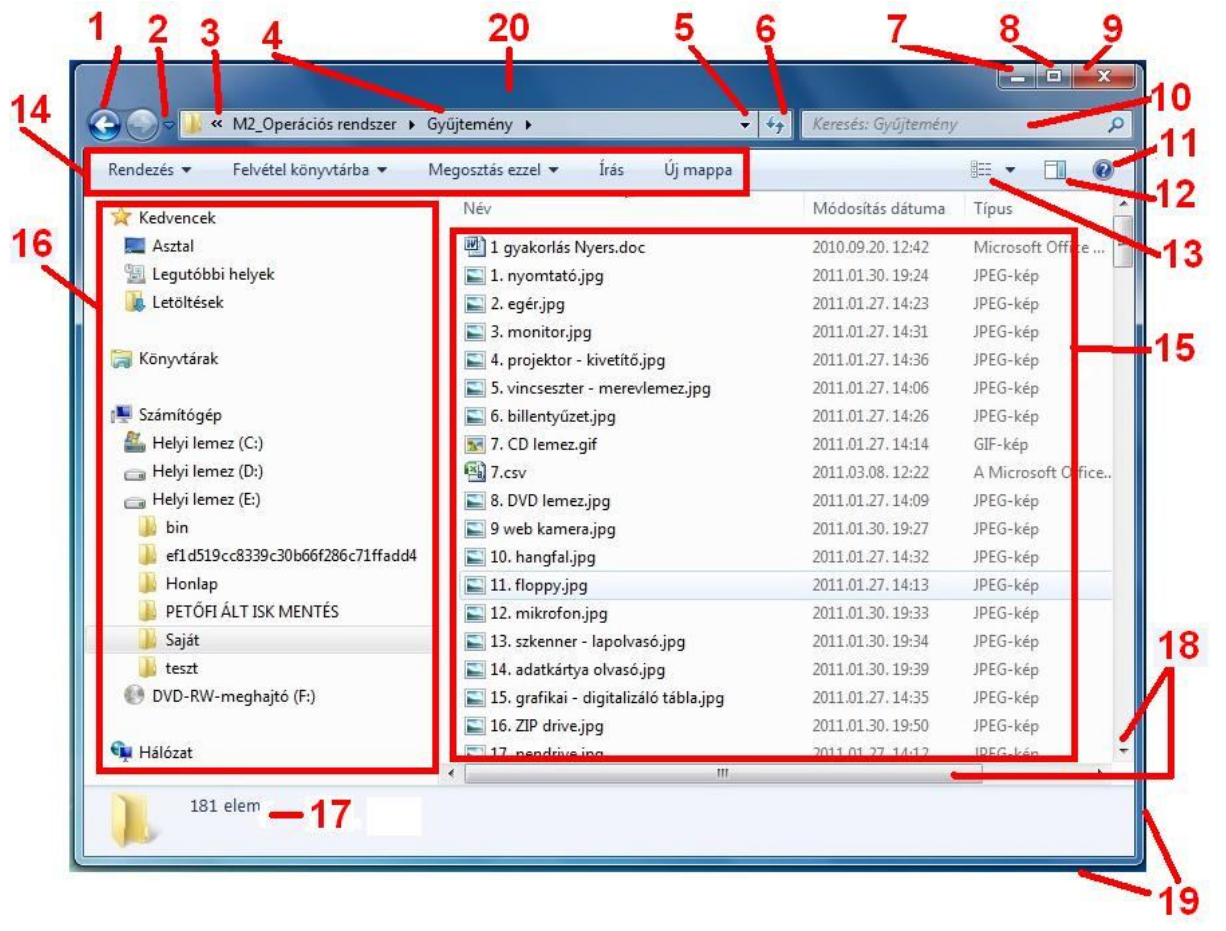

- A. A 3-val megjelölt az a fájl, aminek tartalma megjelenik a 2-vel jelölt helyen, mert a betekintő ablak be van kapcsolva.
- B. Csak a kijelölt fájl tartalma jeleníthető meg a betekintő ablakban.
- C. Az ablak betekintő részének mérete nem változtatható meg.
- D. A kijelöléskor kettőt kell kattintani a kijelölendőre.
- E. A kijelölt állományon nem látszik a kijelölés.

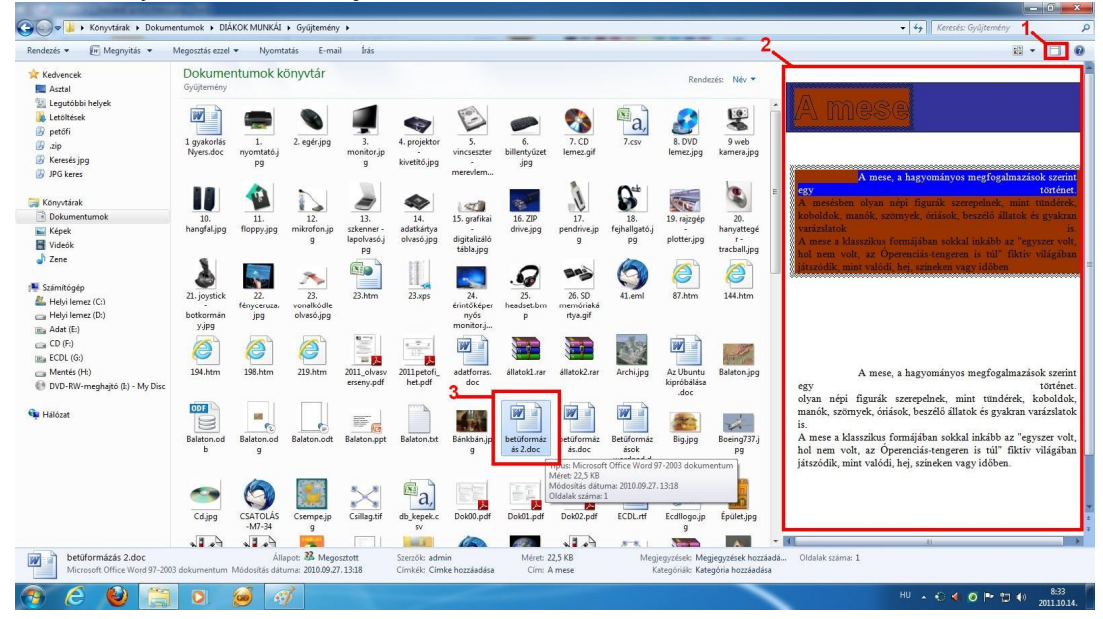

### **13. Jelölje meg az igaz állításokat!||**

- A. A képen a mappa nézet nagy ikonra van állítva.
- B. A nézetet csak a képen látható csúszka segítségével változtathatjuk meg.
- C. A nézet beállításával megválaszthatjuk, hogyan jelenjen meg az ablakban a mappa tartalma.
- D. A kijelöléskor kettőt kell kattintani a kijelölendőre.
- E. A nézet megváltoztatása úgy is megtehető, ha a mappában kattintunk az egér jobb gombjával és ott kiválasztjuk a nézetet.

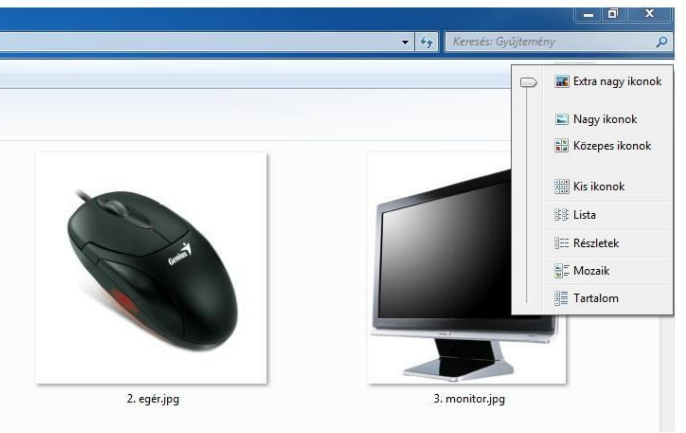

#### **14. Jelölje meg az igaz állításokat!**

- A. A képről nem olvasható le, milyen nézetben látható a mappa.
- B. A képen a gyorsmenü vagy lebegő menü látható.
- C. A gyorsmenü úgy jeleníthető meg, hogy az egér jobb gombjával kattintunk.
- D. A képen az ablakban megjelenő mappa kis ikon nézetben van.
- E. A mappa nézetét megváltoztathatjuk, ha a mappában kattintunk az egér jobb gombjával és ott kiválasztjuk a kívánt nézetet.

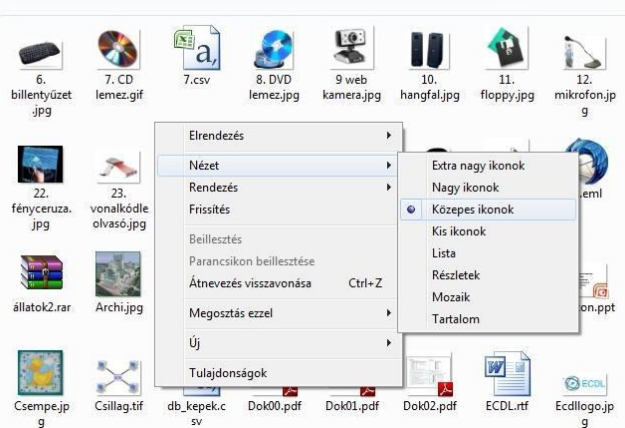

- A. A képen a tálca egy része is látható.
- B. A megnyitott futó programokat sohasem érhetjük el a tálcáról. Innen csak a megnyitott mappák érhetők el.
- C. A képen piros, négyzetes kerettel megjelölve láthatjuk, milyen ablakok vannak nyitva. Bal kattintással választhatunk közülük.
- D. Ha a piros körrel megjelölt ikonra az egér bal gombjával egyszer kattintunk, megjelenik a nyitott mappaablakok listája.
- E. Ha nincsen nyitott ablakunk, a körben lévő jelre kattintva a számítógép könyvtára jelenik meg. Innen elérhetők a dokumentumok.

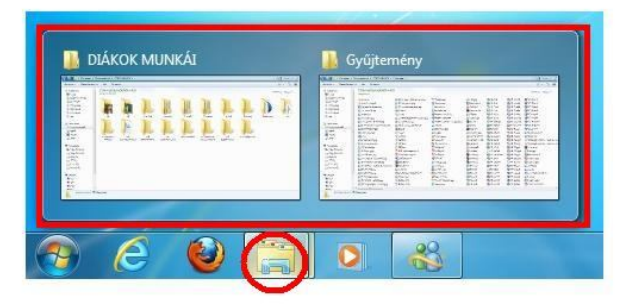